## **DIRECCIÓN DEL SISTEMA DE RENSIONE**

GUÍAS TRÁMITES NOVIEMBRE - 2022

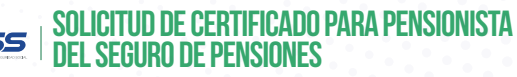

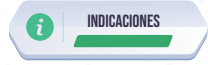

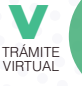

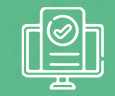

- 1. Ingrese al portal www.iess.gob.ec, dé clic en el ícono **'Trámites Virtuales'**, escoja la opción **'Pensionistas'**.
- 2. Seleccione la opción **'Certificado de Pensionista'**. Link: https://www.iess.gob.ec/priPensiones.Jubilacion-web/pages/certificadoPensionista/certificadol
- 3. Ingrese su número de cédula de ciudadanía y seleccione la opción **'Pensiones'**; y, dé clic en **'Continuar'**.
- 4. El sistema descarga automáticamente el certificado en formato PDF.

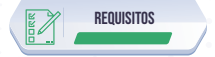

1. Cédula de identidad.